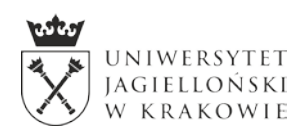

# **Rozmowa kwalifikacyjna online w programie Teams**

*Uwaga: jeśli rozmowa kwalifikacyjna jest prowadzona w programie Skype, proces będzie przebiegał inaczej.*

*Szczegółowe informacje o przebiegu rozmowy otrzymasz od osoby organizującej rozmowy. Kieruj się przede wszystkim indywidualnymi informacji, które otrzymasz – ten poradnik jest tylko pomocniczy.*

### **Wymagania techniczne**

Do udziału w rozmowie kwalifikacyjnej online są potrzebne:

- **urządzenie** z dostępem do Internetu (komputer, tablet, smartfon),
- **dobre łącze internetowe** dźwięk i obraz powinny być wyraźne,
- **kamerka internetowa** egzaminatorzy muszą móc sprawdzić Twoją tożsamość i to, czy pracujesz samodzielnie,
- **mikrofon** i **głośniki** lub **słuchawki**.

Jeżeli nie masz dostępu do komputera z kamerką internetową lub masz problemy z jakością połączenia, możesz użyć smartfona z zainstalowaną aplikacją Teams.

W pomieszczeniu nie powinno być innych osób poza Tobą. Upewnij się, że nie ma też niedozwolonych materiałów pomocniczych.

#### **Zaproszenie na rozmowę**

Zaproszenie na rozmowę kwalifikacyjną otrzymasz **na adres e-mail podany przy zakładaniu konta w IRK**.

Wiadomość e-mail będzie wyglądała podobnie do tej (zrzut ekranu pochodzi z Gmaila):

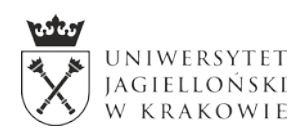

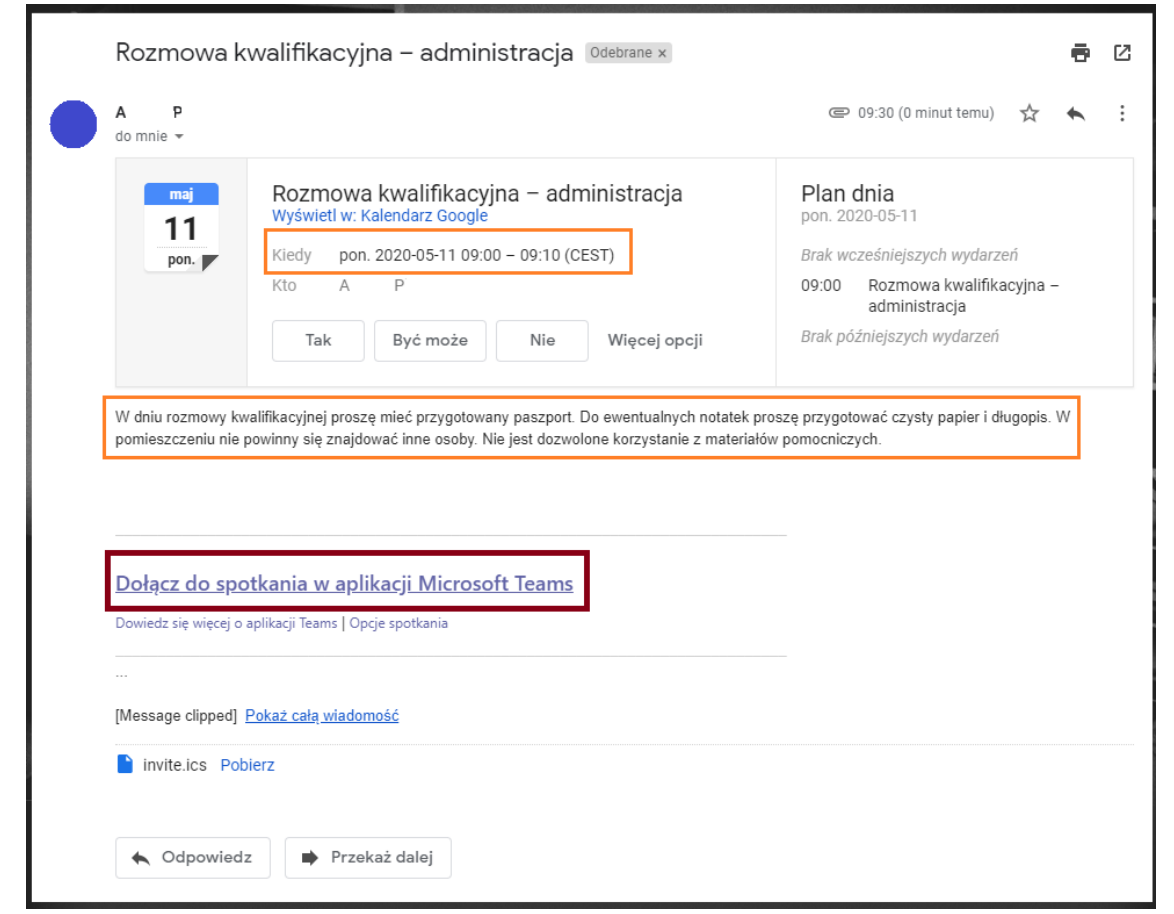

W wiadomości znajdą się:

- informacja o **dniu i godzinie rozmowy** (Uwaga! Jeśli jesteś w innej strefie czasowej, twój klient e-mail może przekonwertować datę do strefy, w którego według jego ustawień się znajdujesz – zwróć uwagę na oznaczenie strefy czasowej (w tym przykładzie: CEST));
- **informacje na temat organizacji rozmowy** (jeśli egzaminator je poda jeśli nie będą podane, zastosuj się do powyższych wytycznych, czyli przygotuj paszport i czysty papier do robienia notatek oraz upewnij się, że w pomieszczeniu nie ma niedozwolonych materiałów),
- **link do rozpoczęcia rozmowy**.

**Uwaga**: jeżeli wiadomość mailowa nie zawiera tych informacji, pilnie skontaktuj się z osobą, która w systemie IRK przekazywała Ci informacje o egzaminie! Niektóre domeny mailowe nie wyświetlają informacji o dacie i godzinie rozmowy lub odnośnika do spotkania!

## **Przebieg rozmowy kwalifikacyjnej – komputer (przeglądarka Chrome)**

W wyznaczonym dniu rozmowy, dokładnie o wyznaczonej Ci godzinie, kliknij link "Dołącz **do spotkania w aplikacji Microsoft Teams"**.

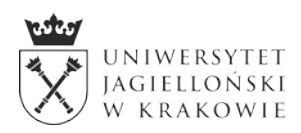

(Lepiej jest być pięć minut wcześniej niż pięć minut później; jeśli się spóźnisz, egzaminatorzy mogą przejść już do rozmowy z kolejną osobą.)

Otworzy się strona:

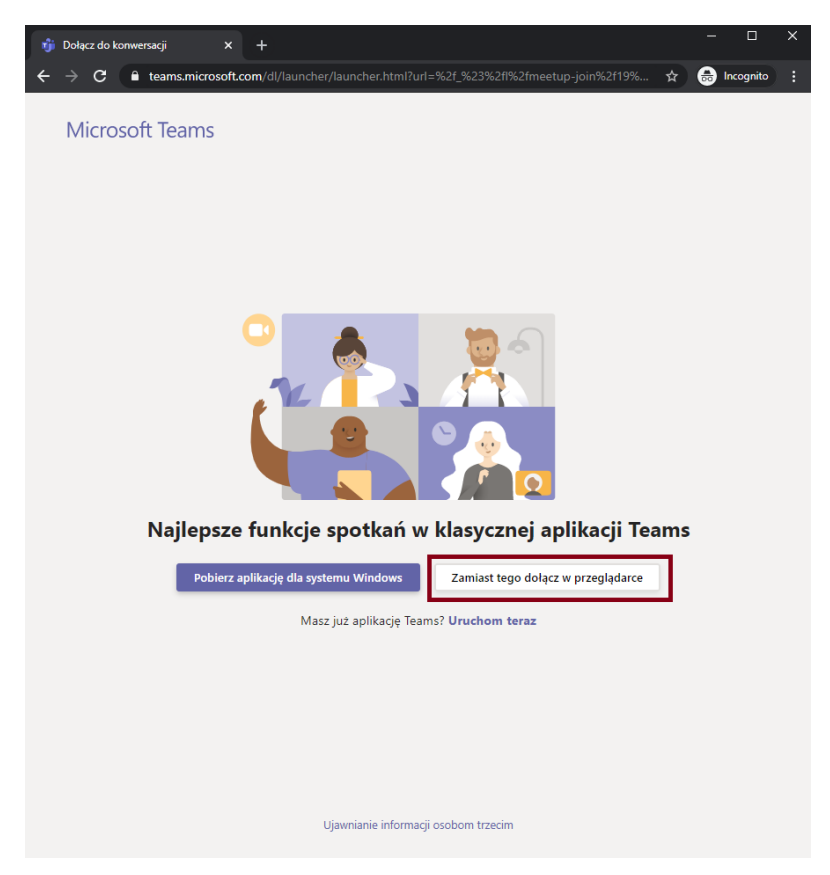

Wybierz przycisk po prawej stronie "Zamiast tego dołącz w przeglądarce".

**Uwaga**: jeśli korzystasz z innej przeglądarki niż Chrome lub Edge, możesz nie mieć możliwości otwarcia rozmowy w oknie przeglądarki. Wtedy zostaniesz poproszony o pobranie i instalację programu Teams. Po zainstalowaniu programu kliknij raz jeszcze w link dołączenia do rozmowy w mailu – wtedy spotkanie otworzy się w aplikacji, a nie w oknie przeglądarki.

Strona poprosi o dostęp do Twojej kamery i mikrofonu:

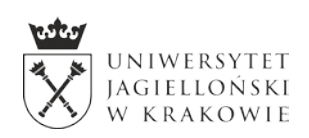

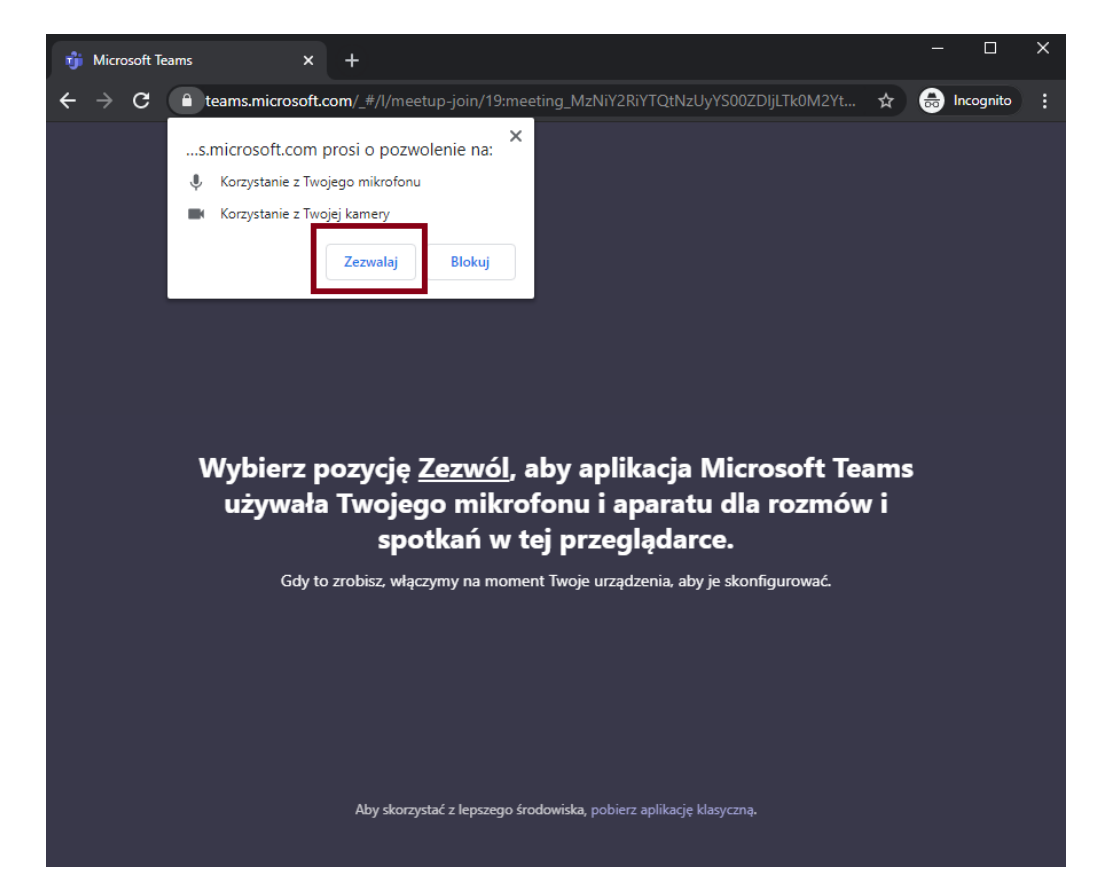

Wybierz "Zezwól" (lub "Zezwalaj", zależnie od przeglądarki).

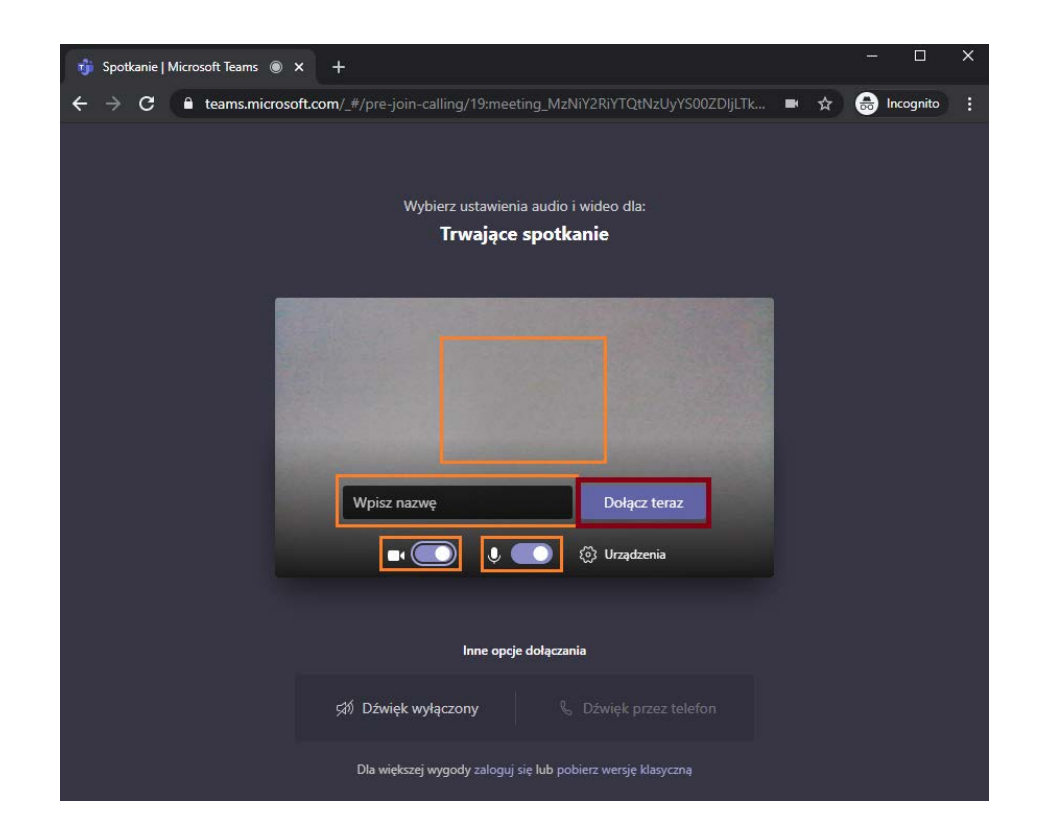

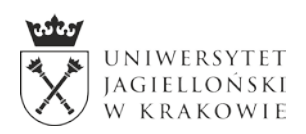

Na kolejnym ekranie zobaczysz podgląd swoich ustawień kamerki i mikrofonu. Upewnij się, że kamerka i mikrofon są włączone i że na podglądzie dobrze Cię widać. W polu "Wpisz nazwę" wpisz swoje imię i nazwisko. Kiedy będziesz gotowy / gotowa, kliknij przycisk "Dołącz teraz.

Po dołączeniu do spotkania możliwe, że będziesz musiał / musiała poczekać aż egzaminatorzy wpuszczą Cię na egzamin. Wtedy zobaczysz informację "Ktoś powinien wkrótce Cię wpuścić na spotkanie":

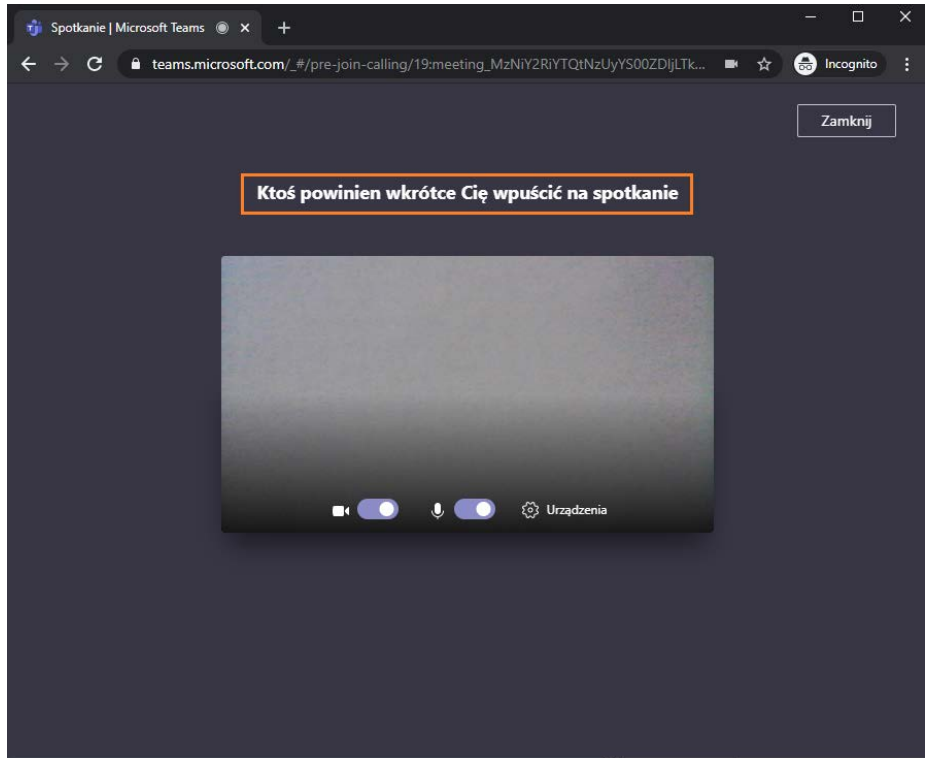

**Nie zamykaj okna przeglądarki i nie odchodź od komputera!** Kiedy egzaminatorzy wpuszczą Cię na egzamin, ekran będzie wyglądał następująco:

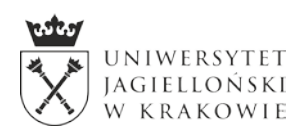

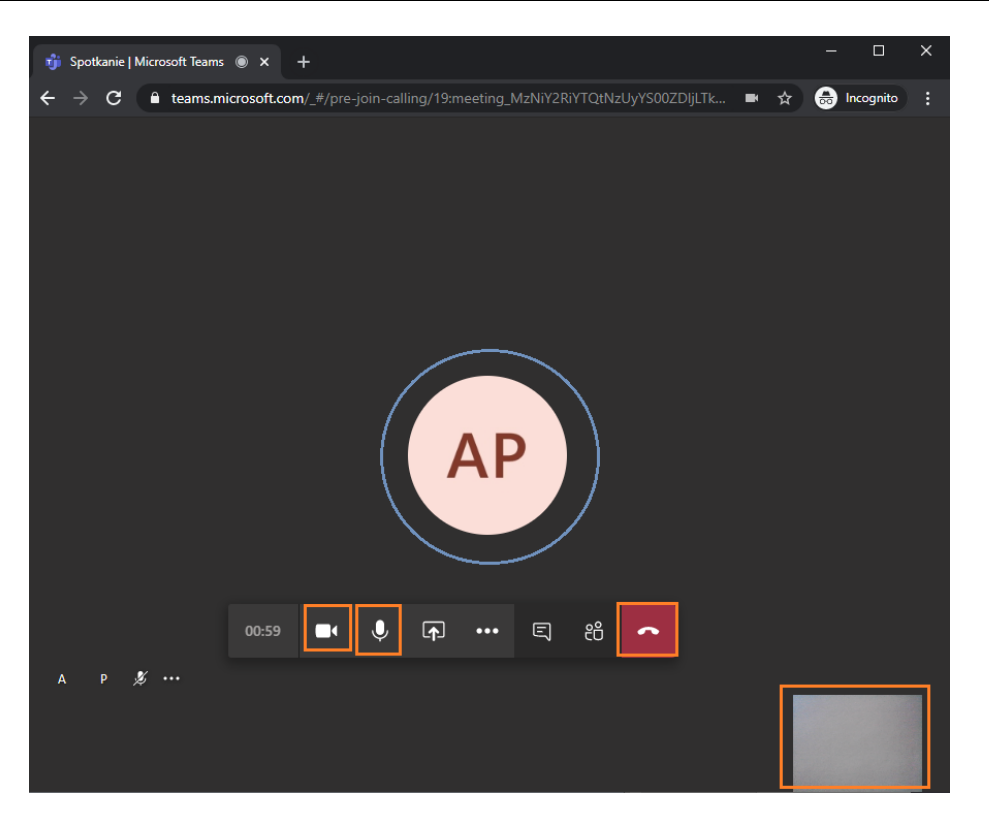

Na środku ekranu (niebieskie kółeczko) zobaczysz egzaminatorów lub ich awatary. Podgląd z Twojej kamerki będzie w prawym dolnym rogu. Na pasku, który pojawia się po najechaniu na ekran rozmowy możesz się upewnić, że masz włączoną kamerkę i mikrofon. Po zakończeniu rozmowy wyłącz się z niej, wybierając czerwony przycisk.

Jeśli pomylisz się i wybierzesz ten przycisk za szybko, możesz wrócić do rozmowy:

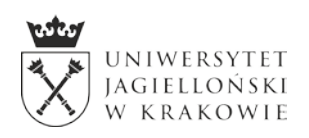

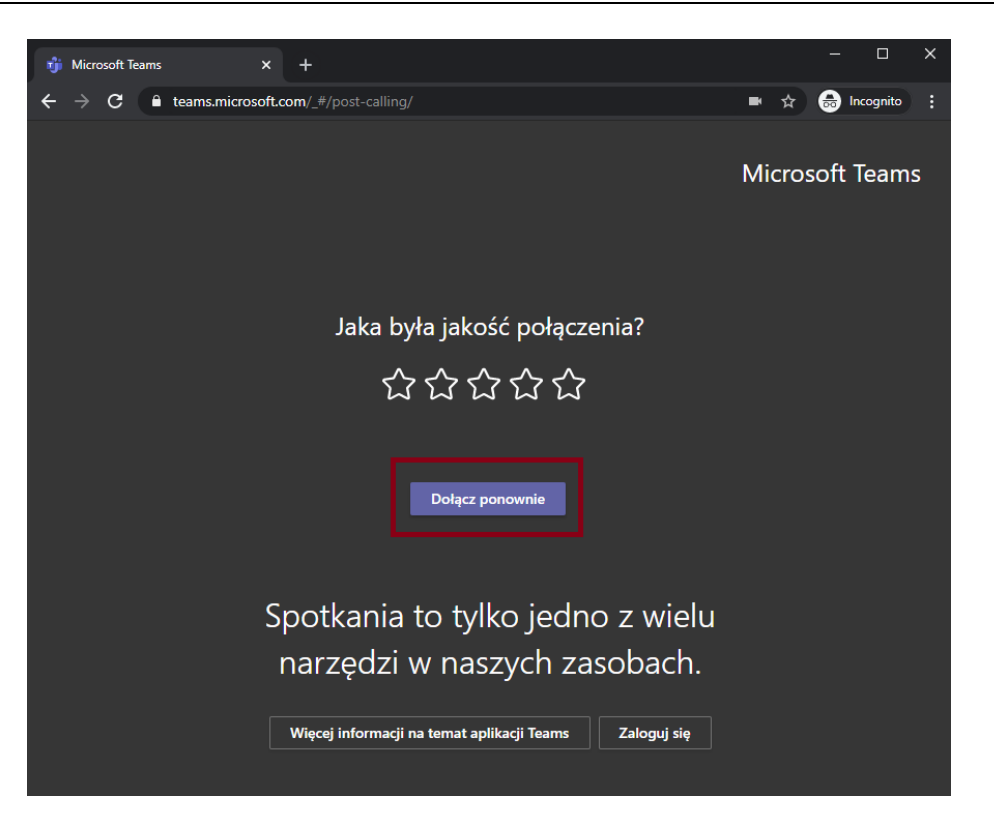

### **Przebieg rozmowy kwalifikacyjnej – urządzenie mobilne**

Żeby wziąć udział w rozmowie za pomocą urządzenia mobilnego (tabletu, smartfona), w pierwszej kolejności musisz zainstalować aplikację Teams na urządzeniu.

Po zainstalowaniu aplikacji kliknij w link w wiadomości e-mail z zaproszeniem na rozmowę, który otworzy się w aplikacji. Nie musisz się logować – dołącz do spotkania jako gość i postępuj zgodnie z poleceniami na ekranie urządzenia.